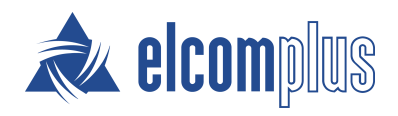

# SmartPTT Release Notes

November 2020

## Updated Features

SmartPTT PLUS 9.8.1 provides an updated MNIS feature and enhancements.

### Upgraded MNIS Connection

Support for the MOTOTRBO™ Network Interface Service (MNIS) software gateway is significantly expanded.

#### SmartPTT System

- MNIS is now accessible by IP address and port even if installed remotely.  $\bullet$ SmartPTT Radioserver can be connected to the remote MNIS over the TCP interface without using the SmartPTT MNIS Data Gateway Relay middleware.
- The same MNIS instance can be used by multiple Capacity Plus Multi-Site (Linked Capacity Plus) networks.
- Radio subscribers of NAI systems can exchange data with an individual dispatch console.
- In Radioserver Configurator, the MNIS connection settings can be duplicated to simplify the configuration of Capacity Plus Multi-Site and IP Site Connect systems.
- In Radioserver Configurator, the ability to configure network monitoring for MNIS as a separate peer is added.  $\bullet$
- In Radioserver Configurator, the ability to specify the number of the MNIS port used for location update reception over LIP is added to the MNIS settings.

#### SmartPTT Dispatcher

MNIS is now displayed as a separate element in a network topology diagram.

### Enhancements and Changes

In SmartPTT PLUS 9.8.1, a range of enhancements and changes is performed in its different components.

#### SmartPTT System

Miscellaneous user interface changes in SmartPTT applications.

#### SmartPTT Dispatcher

• A desktop client user is now forced to set a password for the Administrator account upon logging in the application for the first time after installing the SmartPTT software.

#### Important

After upgrading from an earlier version of SmartPTT, the user will not be prompted to set the Administrator password. The password must be set manually.

## Known Issues

SmartPTT PLUS 9.8.1 has the following known issues:

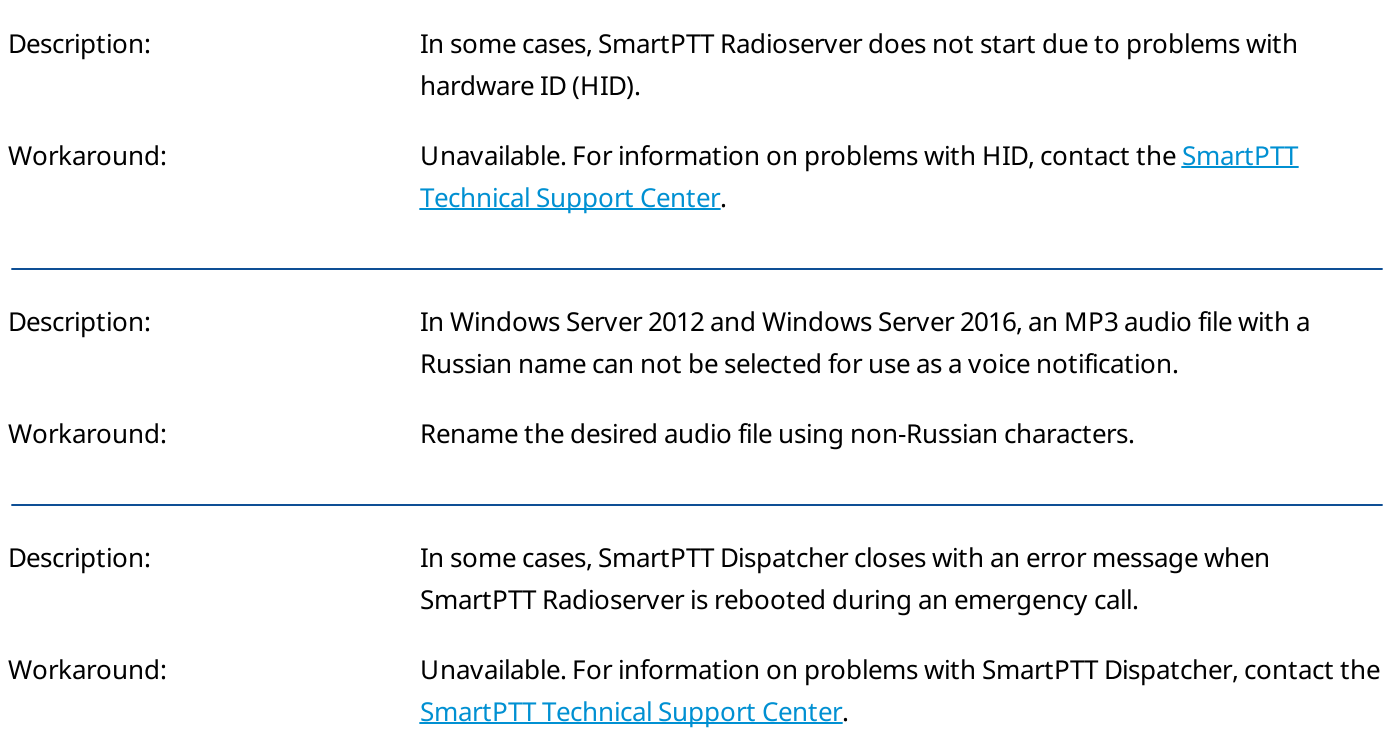

### Contact Information

The document describes the product developed by Elcomplus LLC. The official product website is [www.smartptt.com](https://smartptt.com/). For contact information of Elcomplus LLC representatives, see [www.smartptt.com/contacts.](https://smartptt.com/contacts/)

#### Technical Support

Customer support is provided by SmartPTT Technical Support Center. The official website of the Center is [support.smartptt.com.](http://support.smartptt.com/hc/en-us)

To contact a support engineer, perform one of the following actions:

- Fill in and submit a [support](http://support.smartptt.com/hc/en-us/requests/new) request on the website.
- Email a support request to [support@smartptt.com.](mailto:support@smartptt.com)

In America, customer support is also provided by Elcomplus, Inc. To contact support engineers, use the following contact information:

- Phone: +1 786-362-5525
- $\bullet$ Email: [miami@smartptt.com](mailto:miami@smartptt.com)
- Mailbox: 290 NW 165th St, Ste P-200, 3rd Flr  $\bullet$ Miami, FL, 33169, USA

SmartPTT Technical Support Center and Elcomplus, Inc. do not consult on deployment and maintenance of Motorola Solutions products except on settings related to SmartPTT connection and data communication. For technical support on Motorola Solutions products, please contact an authorized Motorola Solutions representative in your region.

#### Customer Documentation

This document is authored and published by Elcomplus LLC. If you have any comments and suggestions on it, please email them to [support@smartptt.com](mailto:support@smartptt.com).

No part of this document must be reproduced, quoted, or translated to another language without explicit permission from Elcomplus LLC.